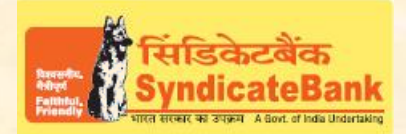

## **E-PAYMENT OF UTTAR PRADESH COMMERCIAL TAXES**

**What can you remit through this e-Payment Channel**?

Challans under all heads of VAT/CST/Trade Tax/Entry Tax/Other Receipts.

## **Who can use this facility through our Bank?**

All our customers having Internet Banking facility having Login ID with "Login Password" and 'Transaction Password' (or RSA enabled users) can make Tax payment through the above e-Payment channel and no separate registration is required for availing this facility.

**What is the procedure to be followed for making 'e- payment of UP Commercial Taxes' through our Bank?**

- o Dealer can "Login" with the User-id and password provided by the 'UP Commercial Taxes' department by accessing their website https://secure.up.nic.in/comtax/
- $\circ$  After Logging into the Commercial Taxes Department website, dealer has to select "New Challan Payment" option to get challan data entry screen. Here, please enter all the details required  $\Box$  select Name of the Bank as 'Syndicate Bank' $\Box$  click "Total of all Heads"  $\Box$  click "Check and save entries".
- $\circ$  On clicking above button, a confirmation screen will be shown with all the data entered by the Dealer with a button "Proceed with Net-Payment".
- $\circ$  On clicking this button session will be redirected to Syndicate Bank's Internet Banking Login Page. Then user has to login with Internet Banking Login-ID and Login Password provided by the Bank. Here, Challan No, Assessment Year, Location, Dealer Address, HeadDesc, Amount, Tax Period, Dealer Name, TIN No will be displayed in non-editable mode.
- $\circ$  The Balance available in your Account before debit will be displayed. If any of the particulars are wrong you will have to click on 'Cancel' (OR) select the Account through which the payment is to be made by selecting the radio button provided beside the Account Number and Click on 'Verify' to proceed further.
- $\circ$  Here, the Balance that will be available in your Account after debiting with the tax amount + applicable Bank Service Charges (if any) will be displayed. You may click on 'Confirm' to pay the tax. The system will then prompt to enter your 'Transaction Password'and 'One Time Password' (OTP) received on your registered Mobile Number (OR Token number if RSA is enabled user) and after entering the same, you can click on 'Submit'.
- $\circ$  Your selected account will be debited with the Tax amount and Bank Charges and a 'Cyber Reciept' containing the details of payment, Bank Ref No etc., will be shown to the customer. The 'Cyber Reciept' can be printed / saved.
- o Simultaneously user session will be redirected to UPVAT website for "Electronic Challan Counterfoil" Generation.

## You may follow the procedure given below in-order to re-generate "Cyber Receipt".

Login to Syndicate Bank Internet Banking site -> Click on 'Reports' tab at the top -> Select the option 'Regenerate TAX Challan' on the left hand side -> Select Tax Type **'UP VAT Challan'** from the drop down list -> Enter 'From Date' and 'To Date' in the format dd/mm/yyyy (this step is optional) -> click on 'Search' to get the list of transactions done through that login id -> click on CIN Number of the concerned transaction in order to re-generate '**Cyber Receipt**'.

The Contact particulars for resolution of issues w.r.t. e-payment (made through our Bank):

**E-mail id :techoff.oltas@syndicatebank.co.in**

**Telephone No. : 080 - 22237741**